# **SAN DIEGO COMMUNITY COLLEGE DISTRICT WEBADVISOR EMPLOYEE SERVICES USER'S GUIDE**

November 2014 Version 3

# **Table of Contents**

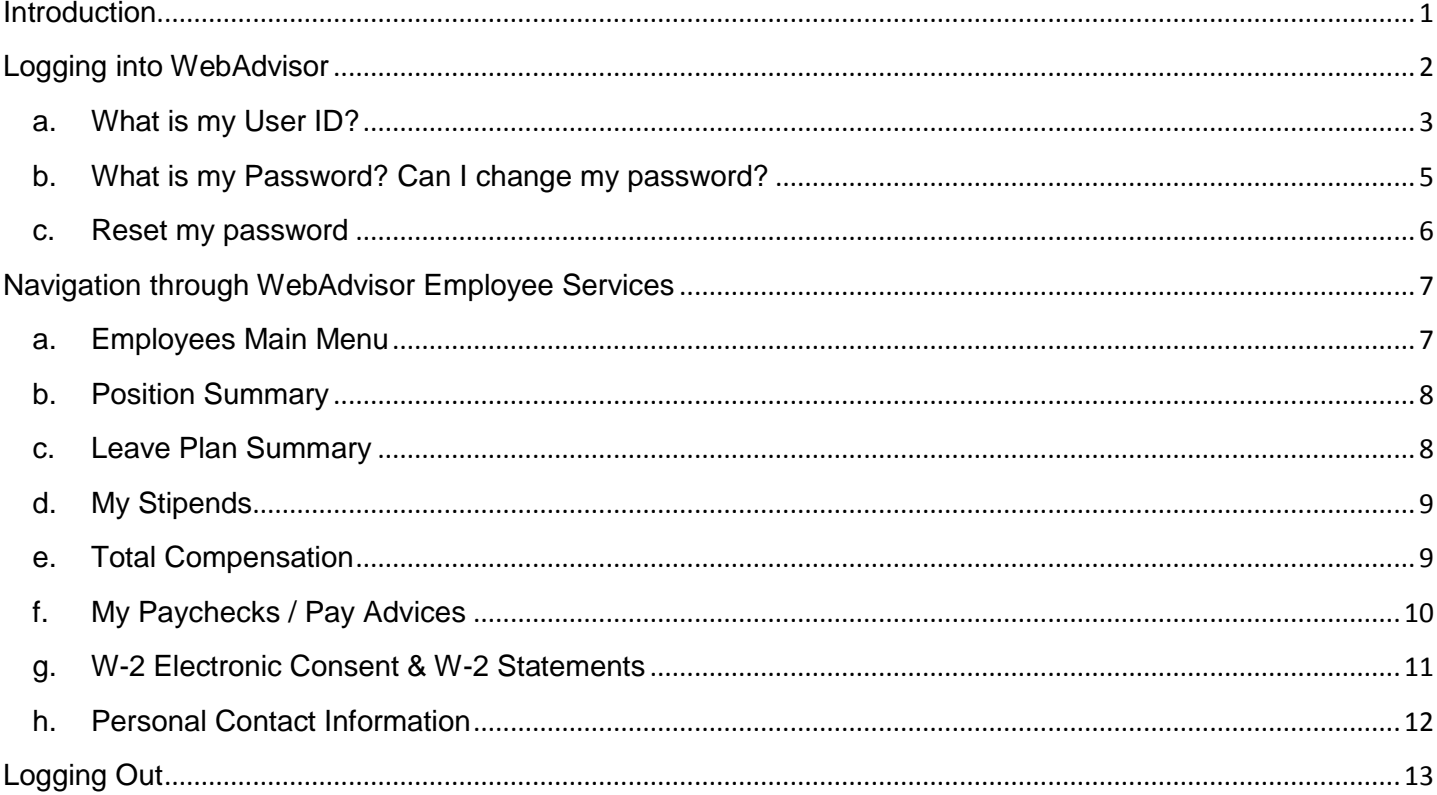

# <span id="page-2-0"></span>**Introduction**

The Employee Services of WebAdvisor is an interactive Web application that enables District Employees to view their individual Human Resources and Payroll information contained in the Colleague database. Through WebAdvisor you may access your personal information in a secure and paperless manner.

**By logging in, you may review your individual profile that includes:**

- Paychecks/Pay Advices
- Leave Plan Summary (balances as of the prior month)
- Stipends
- Position Summary
- W-2's Statements
- W-2's Electronic Consent
- Total Compensation

The following pages indicate how to use the functions within the Employee Services section of WebAdvisor.

# <span id="page-3-0"></span>**Logging into WebAdvisor**

1. To access WebAdvisor, navigate to the District's home page [http://www.sdccd.edu](http://www.sdccd.edu/) and click on Employee Resources from either the left menu bar or the red button at the top.

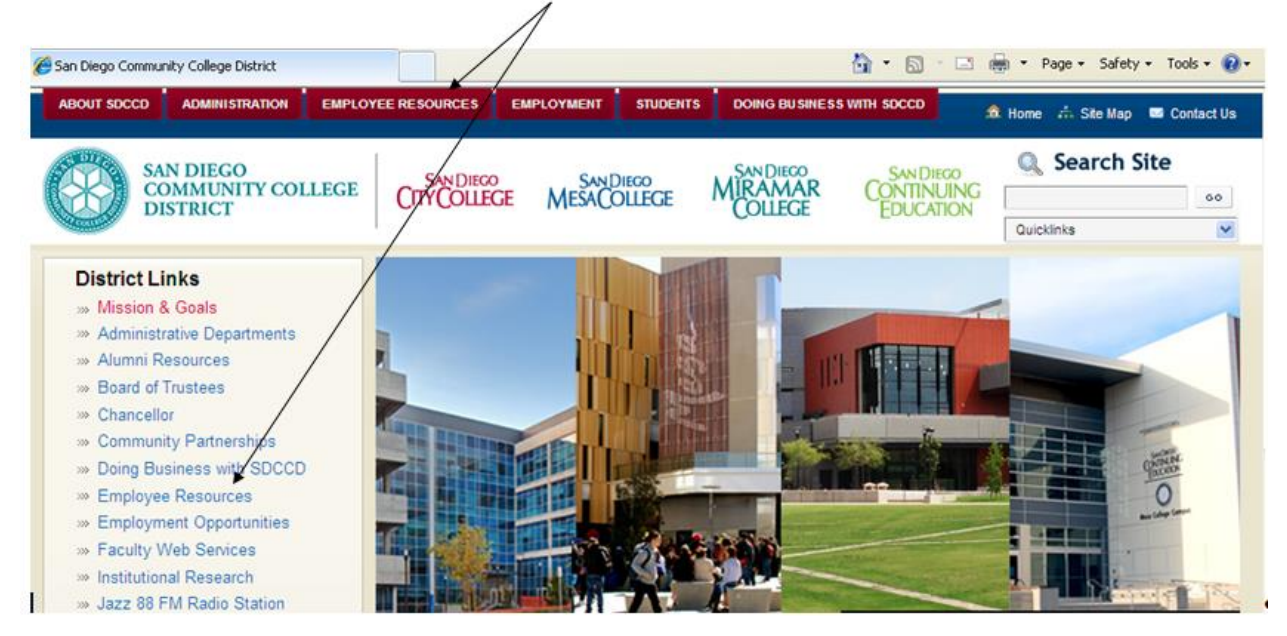

2. Next, click on the WebAdvisor link on the Employee Resources page, located at the bottom of the page. NOTE: For additional help or questions/answers, click on Frequently Asked Questions (FAQ) or User Guide.

Employee Resources for Faculty and Staff A · 同 · □ 曲 · Page · Safety · ADMINISTRATION **ABOUT SOCCO EMPLOYEE RESOL** RCES EMPLOYMENT **STUDENTS G BUSINESS WITH SOCCO B. Home** A. Site Map **BB** Contact Us **Q** Search Site **SAN DIEGO COMMUNITY COLLEGE MIRAMAR CITY COLLEGE MESACOLLEGE** CONTINUING  $^{60}$ **DISTRICT** COLLEGE **FOUCATION** Quicklinks **District Links Employee Resources** - Mission & Goals **Academic Calendars** > Administrative Departments Review key dates for the current academic year. - Alumni Resources **Administrative & Governance Handbook** Board of Trustees A guide to the oganization and functions of our administration and governance structure and processes. **In Chancellor** > Community Partnerships Annual "Safe and Sound" Security Report SDCCD annual security report and tips for personal safety > Doing Business with SDCCD Employee Resources Faculty Web Services (College and Continuing Education) > Employment Opportunities Flex workshops, Attendance/Grade Roster, Drop Sheets, CAV Summary, and more. Faculty Web Services **District Directories** » Institutional Research Click on WebAdvisor Faculty/Staff and department listings. > Jazz 88 FM Radio Station  $\Rightarrow$  Miltary Education **Get your Outlook Email** Prop S & Prop N Projects Out of the office? Click here to access your Outlook mail FAQ, User Guide Prospective Students Maintenance Online Work Order System Student Web Services nce contact x6422 For requesting maintenance work at your ca us or site. For login assist - Apply Online Prop. S and Prop. N Projects - Class Schedule Follow the progress of projects ded under the voter-age foved bond measures, Prop. S and Prop. N. **Online Registration** SDCCD Online Learning Pathways Handbook Scholarships Organization, developing and managing online ourses, FAQ, resources Student Success Scorecard × WebAdvisor Employee Self-Service (FAQ, USER GUIDE) and My Budget

3. The home screen of WebAdvisor will display. To navigate to the log on screen, click on 'Log In'.

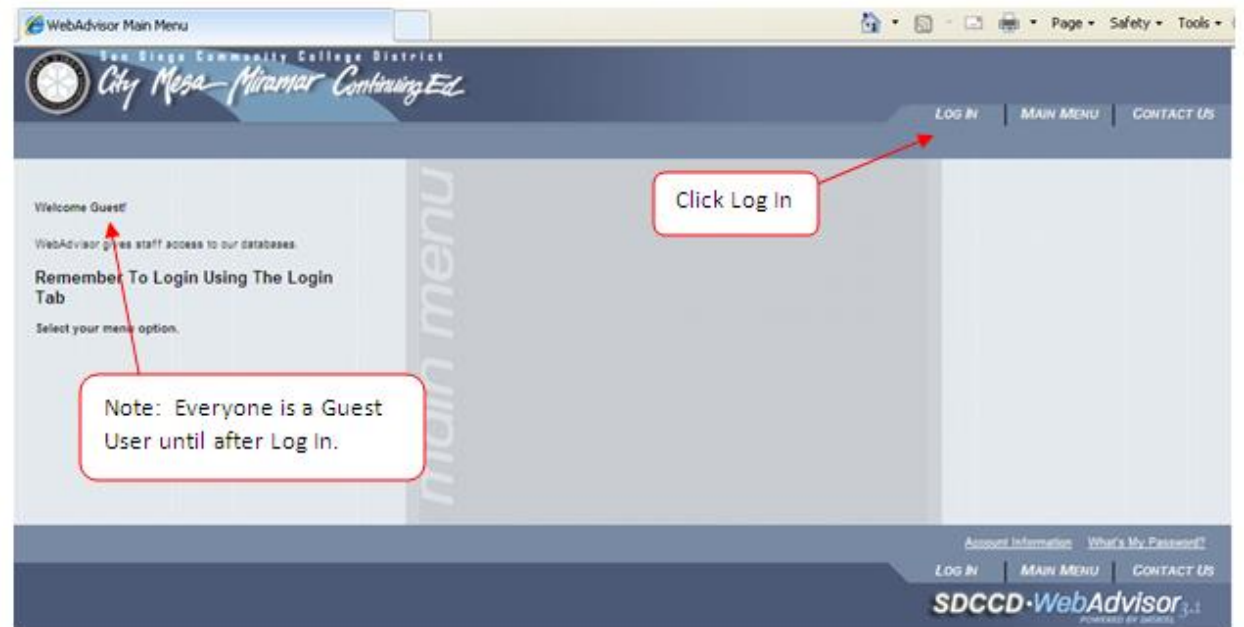

4. To log into WebAdvisor, input "sd" followed by your Colleague Employee ID and Password and click submit. *NOTE: If you do not know your User ID or Password, see 4a & 4b below for detailed directions. You may also call Payroll at 619-388-6582 to obtain your Colleague Employee ID.*

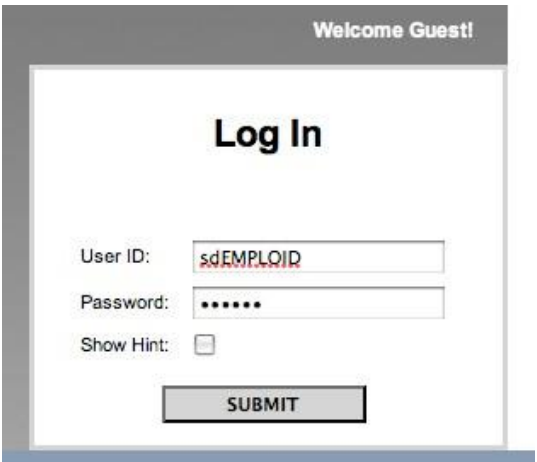

#### <span id="page-4-0"></span>a. **What is my User ID?**

Your User ID will be provided by email from the District Systems Administrator. Your User ID is your Colleague Employee ID, with an **sd** in front of it. (example: sd0123456). Your Colleague Employee ID number is located on your Pay Advice. If you have a 0 before your Colleague Employee ID, you must include the 0 to log on. (example: sd0123456)

#### **First Time User:**

If you are unable to locate your Colleague Employee ID, follow the steps below:

- Navigate to the WebAdvisor home page. (Number 3 above)
- Click on the "Account Information" link.

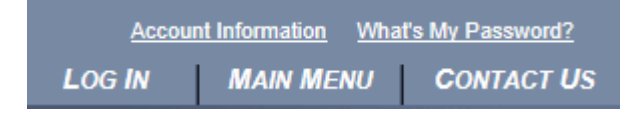

• Click on "What's my User ID" under the User Account Menu.

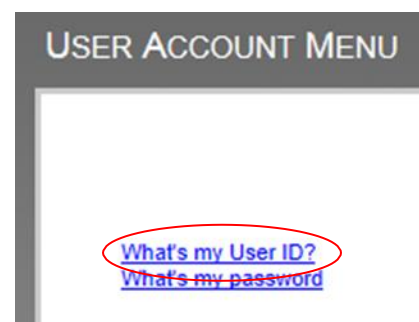

• This takes you to the form below. Fill in Last Name (Required) and either SSN or Colleague ID and click submit.

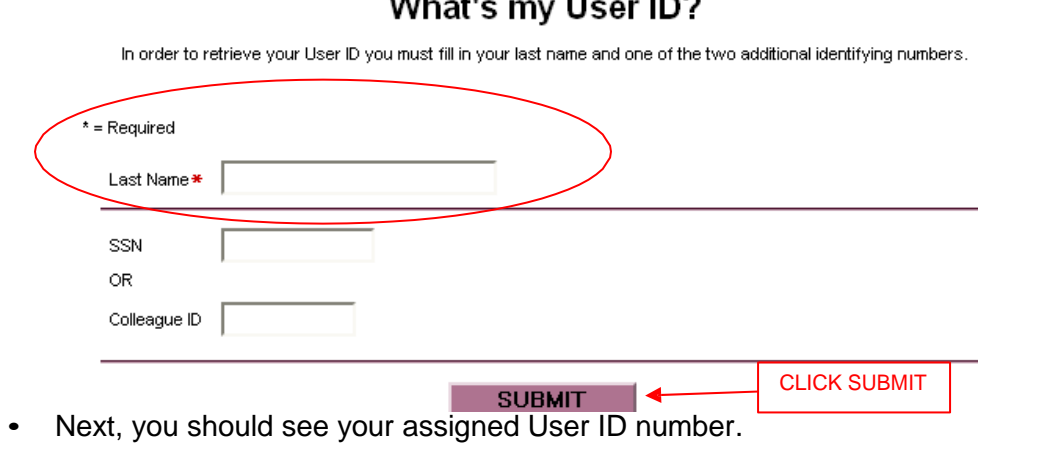

#### $\cdots$  $\ddot{\phantom{a}}$  $-1$

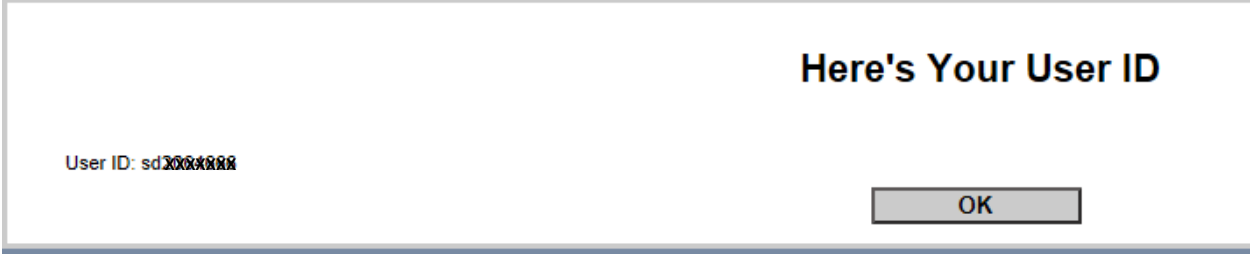

#### <span id="page-6-0"></span>b. **What is my Password? Can I change my password?**

#### **First Time User:**

Your password will be your **6 digit birth date, in MMDDYY** format, without dashes. You will be asked to **change your initial password, to a 6 to 9 numerical and character mix**. Simply follow the on-screen instructions.

If you forget your password after your initial log in to WebAdvisor or your 6 digit birth date does not work, your password can be accessed by simply clicking on "What's my password" from the User Account Menu.

- Navigate to the WebAdvisor home page. (Number 3 above)
- Click on the "Account Information" link.

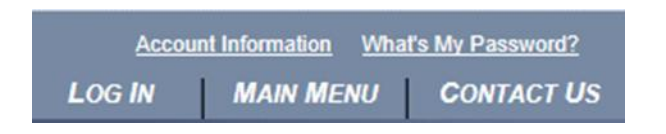

- Click on "What's my password" under the User Account section.
	- Note: To change your current password click "Change Password" and follow on screen directions.

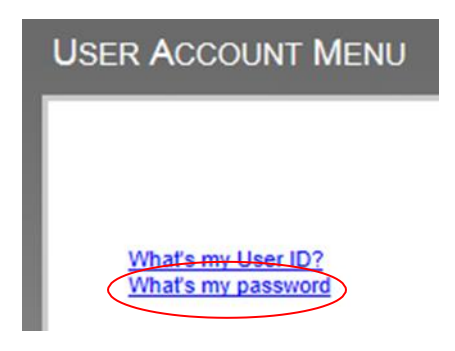

- $\bullet$
- After selecting "What's my Password" you may select one of the 3 options listed below. If you do not remember your password or are struggling to log in with your 6 digit birth date when logging in for the first time select the second option below to reset your password.

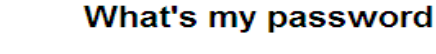

I might remember, show my password nint I don't remember, reset my password I'm new to WebAdvisor, setup my password

#### <span id="page-7-0"></span>c. **Reset my password**

 This will navigate you to the Reset my password form below to fill out and submit. (Note: If using your Colleague ID to reset your password, do not use "sd" before the 7 digit number.)

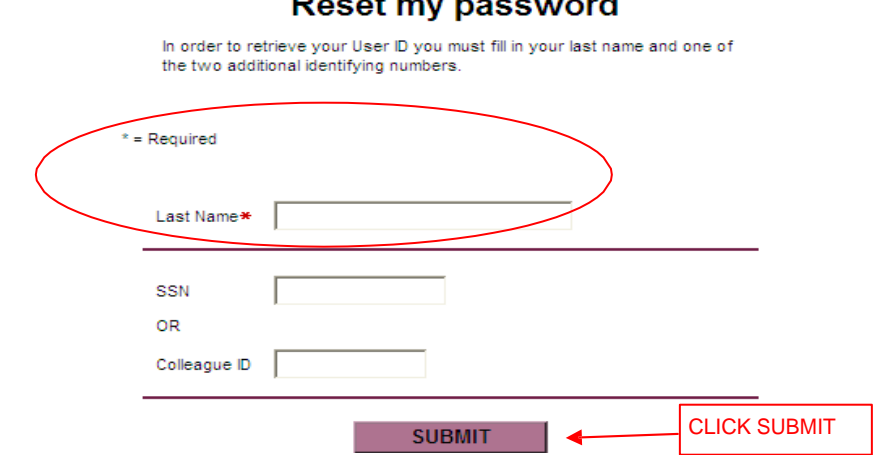

• Next, verify your email address. Click the drop down menu and select your email address and then click submit.

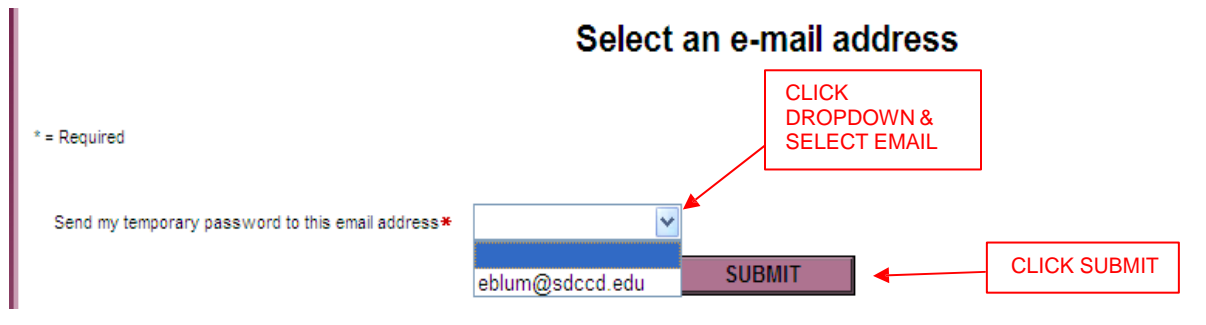

- Finally, you will receive an email from [datatel@sdccd.edu](mailto:datatel@sdccd.edu) with a temporary log in and instructions.
- Or call the Help Desk at 619-388-7000.

# <span id="page-8-1"></span><span id="page-8-0"></span>**Navigation through WebAdvisor Employee Services**

#### a. **Employees Main Menu**

1. The user has now returned to the main entry page for Webadvisor. Click on Employee Services & My Budget. (NOTE: your name showing you are now logged in.)

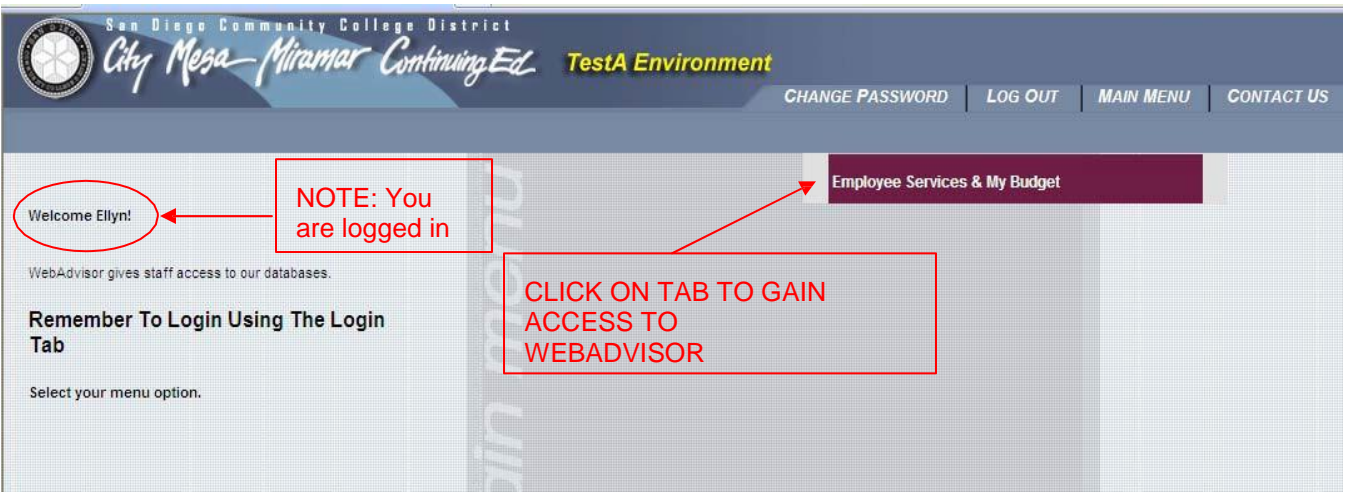

2. Depending on access, the user can now select 7 different options under the Employee Profile on the home screen, from the left-hand side of the screen: 1 - Position Summary; 2 - Leave Plan Summary; 3 – Total Compensation; 4 – W-2 Electronic Consent; 5 – W-2 Statements; 6 – My Stipends; 7 – My Paychecks/Pay Advices – The following pages will reflect a screen shots and functionality of each option.

> **Employee Profile Position Summary Leave Plan Summary Total Compensation W-2 Electronic Consent W-2 Statements My Stipends** My Paychecks/Pay Advices

### b. **Position Summary**

<span id="page-9-0"></span>This screen will list the positions that you have in Colleague. – NOTE: If you have hourly or adjunct overload assignments they will also be listed here. To navigate to the previous screen, click Employees Menu or OK to return to menu options.

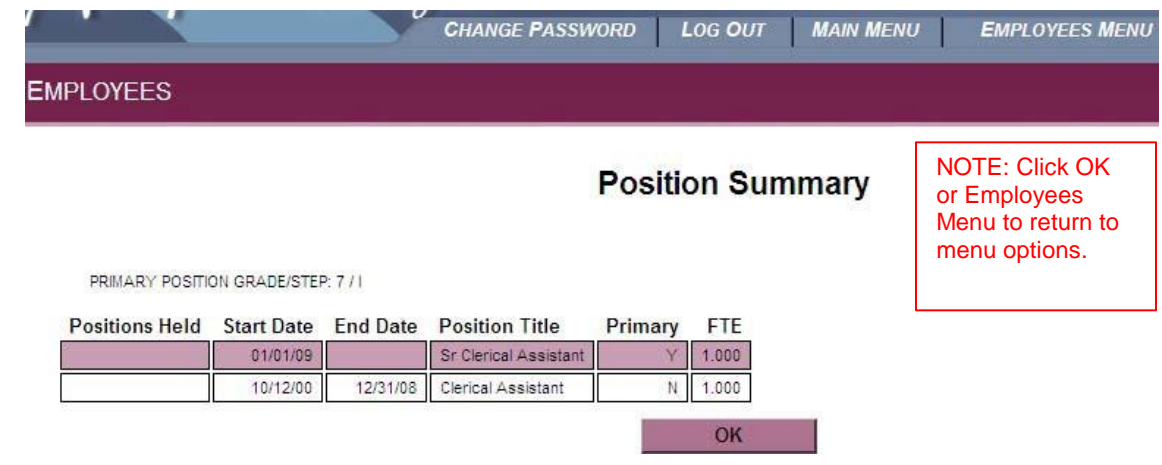

#### c. **Leave Plan Summary**

<span id="page-9-1"></span>This screen will list the Leave Plans you have on record and your current balance in each of those plans. *Remember, the Payroll Office reports leave taken a month in arrears.* To navigate to the previous screen, click Employees Menu or OK to return to menu options.

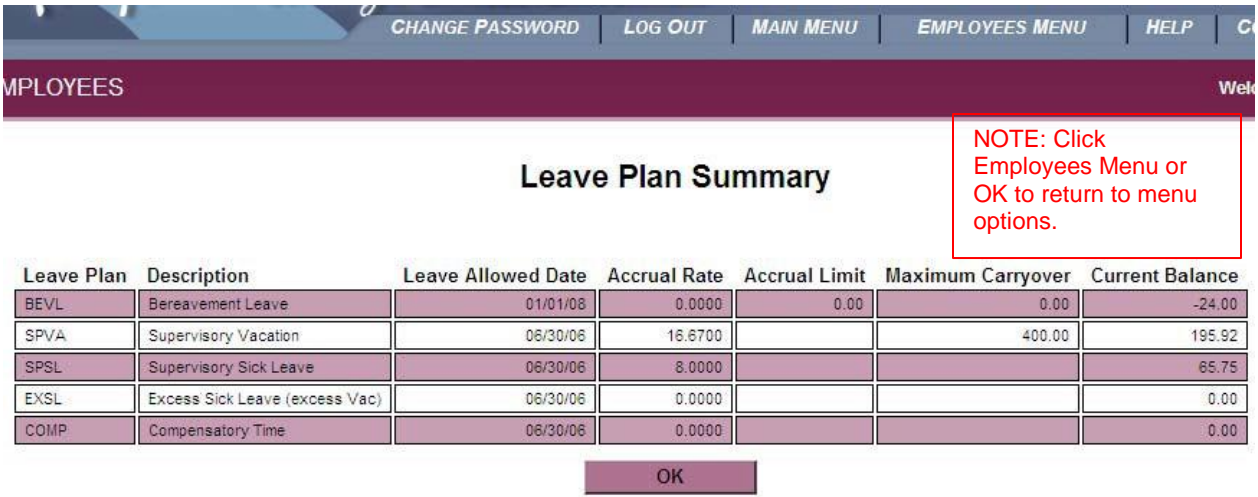

#### d. **My Stipends**

<span id="page-10-0"></span>If you receive stipends as part of your pay you will see any current stipends, as well as a 12-month history. If you do not receive any stipends, this screen will be blank. To navigate to the previous screen, click Employees Menu or OK to return to menu options.

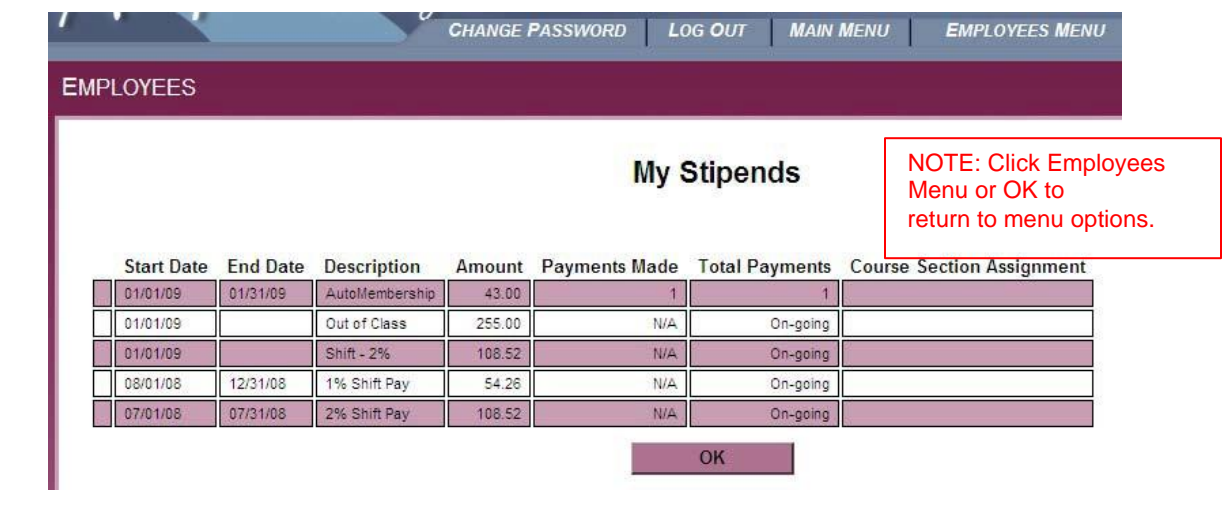

#### e. **Total Compensation**

<span id="page-10-1"></span>The Total Compensation provides an estimated annual total compensation and is the only screen that is interactive in the Employee Services of WebAdvisor. This screen displays your annual salary, along with the Employer Cost and your Employee Cost for your taxes and benefits. This screen does not affect the main HR database, however, if you would like to enter an Estimated Annual Pay amount that is different than what you currently see on this screen you may enter it here. – Click on the submit button and all the annual employer and employee cost amounts will adjust to your newly entered Estimated Annual Pay. – *Note: To*  exit this screen successfully you must click on the Employees Menu option located at the right hand corner. *There is not an "ok" button on this screen.*

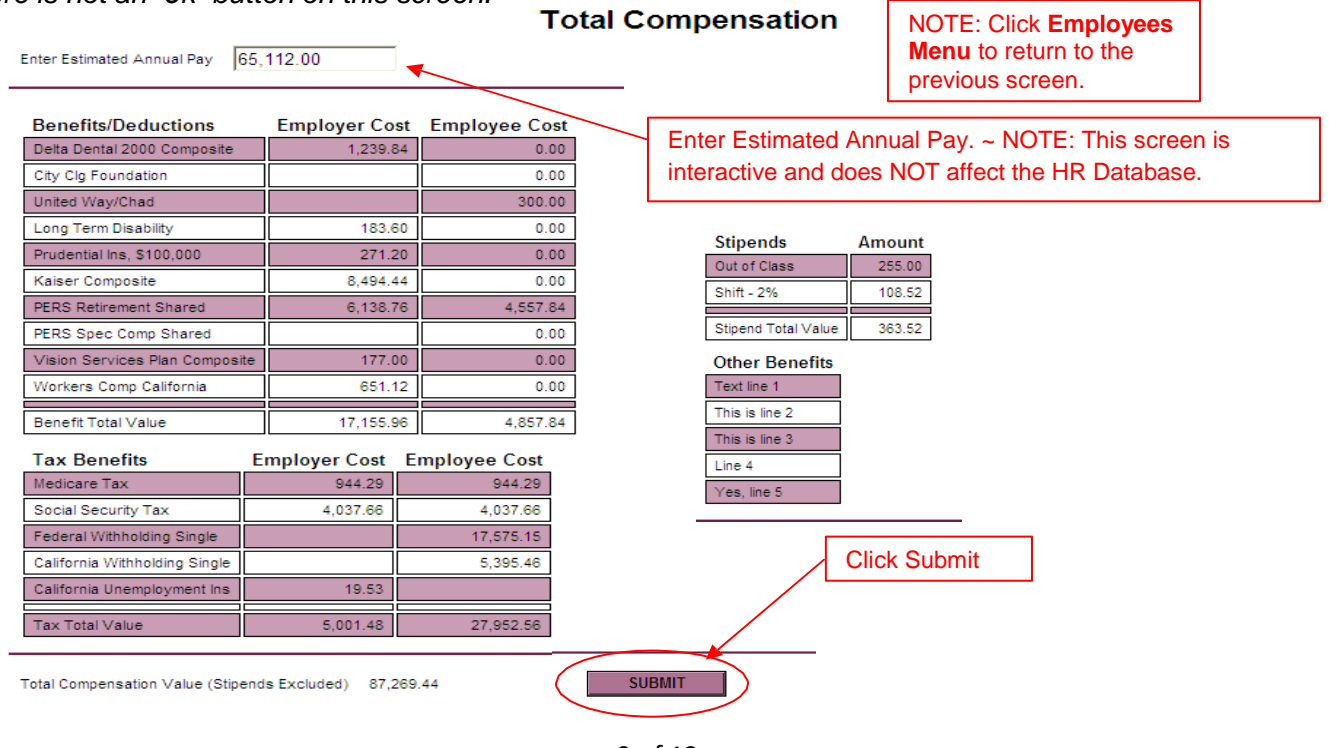

#### f. **My Paychecks / Pay Advices**

<span id="page-11-0"></span>1. All of your paychecks and Pay Advices will be listed here by month ending pay date. They are available at 12:01 a.m. on payday. The most current calendar year will be listed on the screen first. Click the desired month to view your Pay Advice. To select prior years, use the drop-down arrow and select the year and click the submit button at the bottom of the screen. Pay Advices are available back to July 2006 through this screen.

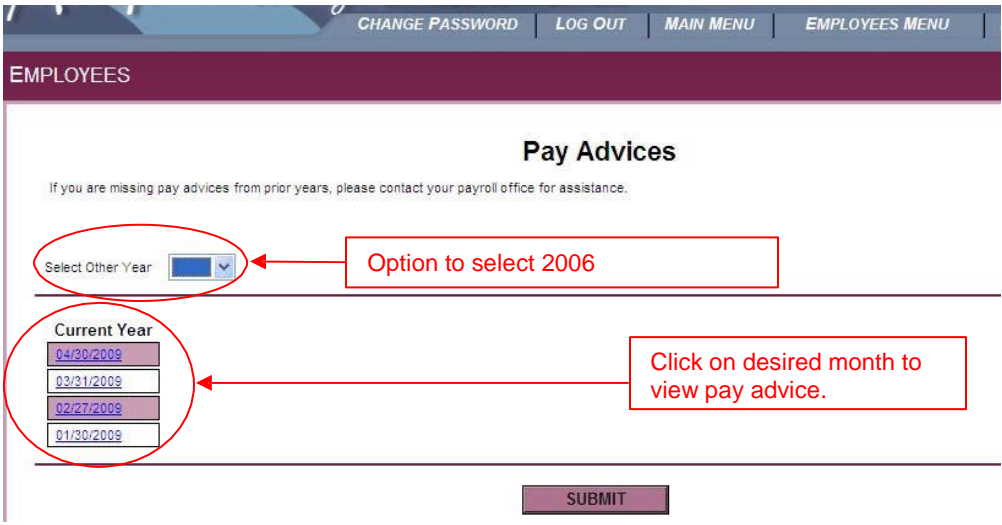

2. This is what your pay advice will look like. Be sure to click on the close window to exit the screen properly. Under the deductions column, if you have pre-tax deductions, these are now indicated by an asterisk (\*).

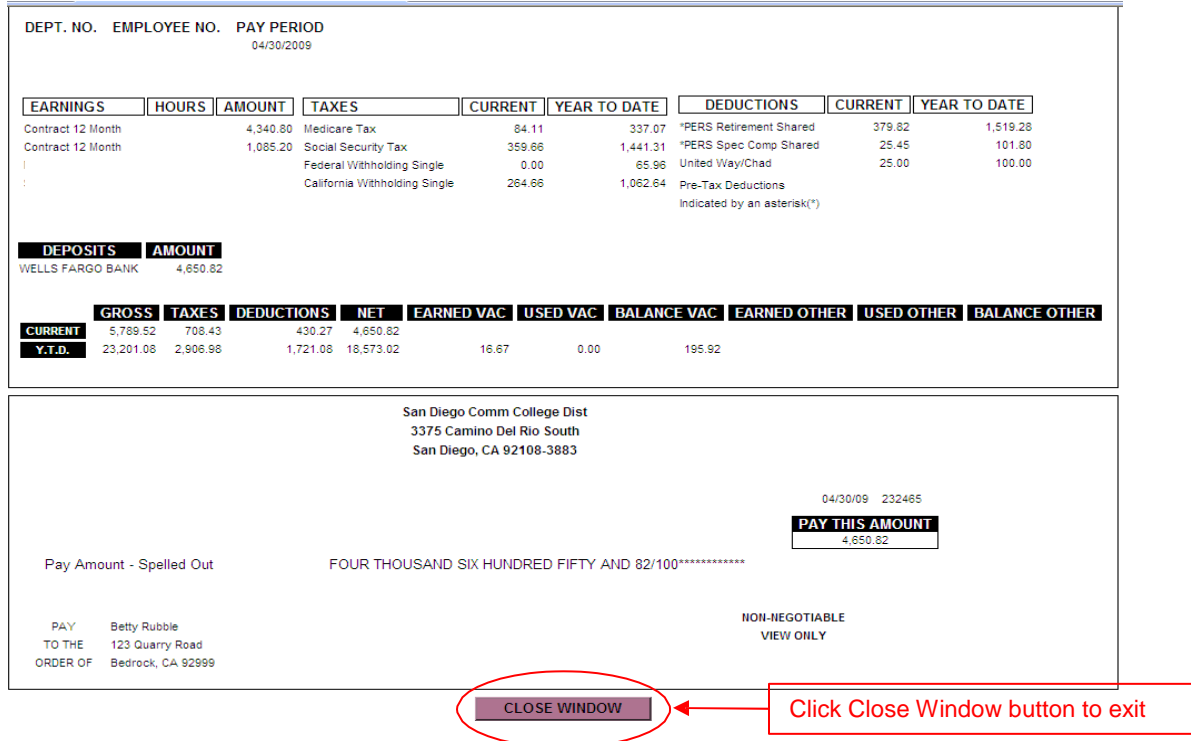

## g. **W-2 Electronic Consent & W-2 Statements**

<span id="page-12-0"></span>1. If you haven't already done so, select W-2 Electronic Consent in the Employee Profile section and select the top radio button to "opt-in" to receive your official W-2 in electronic format and you can access your W-2's anytime. See below highlighted selection.

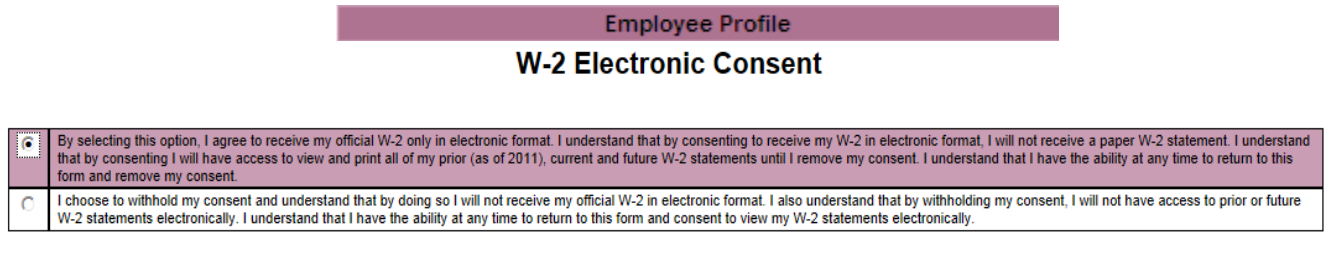

**SUBMIT** 

2. Example of W-2 Statements. – Click on Tax year to view W-2 Statement. *(Currently only 2011 and forward available)*

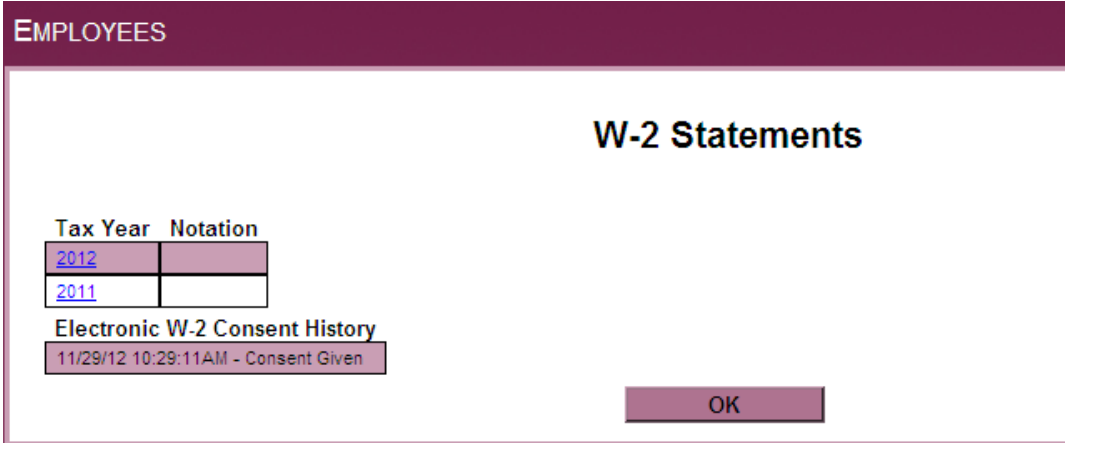

- 3. After you click on the Tax Year, an additional session window will open, with the requested year W-2 statement information. This is an official W-2 statement and may be used for tax filing purposes.
- 4. If you choose to not "opt-in", you will NOT have access to your W-2 online. Instead, it will be mailed to your home address the District has on record. If you have any questions, contact the Payroll Office an additional official copy of your W-2, please contact the Payroll Office at 619-388-6582. See below unhighlighted selection.

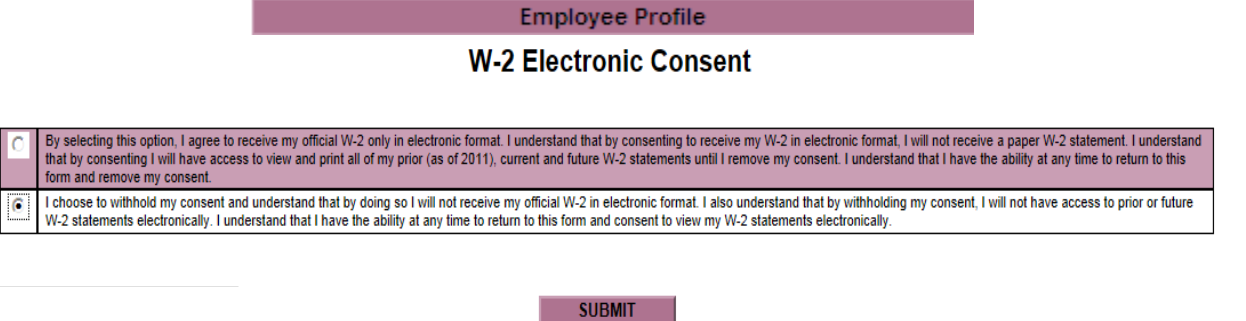

#### h. **Personal Contact Information**

<span id="page-13-0"></span>1. Depending on access, the user can now select 5 different options under the User Account on the home screen, from the right-hand side of the screen: 1 – I'm New to WebAdvisor; 2 – What's my User ID; 3 – What's my password; 4 – Change Password; 5 – Personal Contact Information. Items 1 to 4 are previously discussed in Section 4(a, b and c) above "Logging into WebAdvisor". This section will focus on the 5 - Personal Contact Information

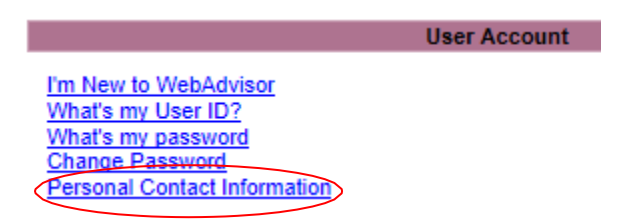

2. Click Personal Contact Information. Verify your personal information displayed is correct in the populated fields shown below

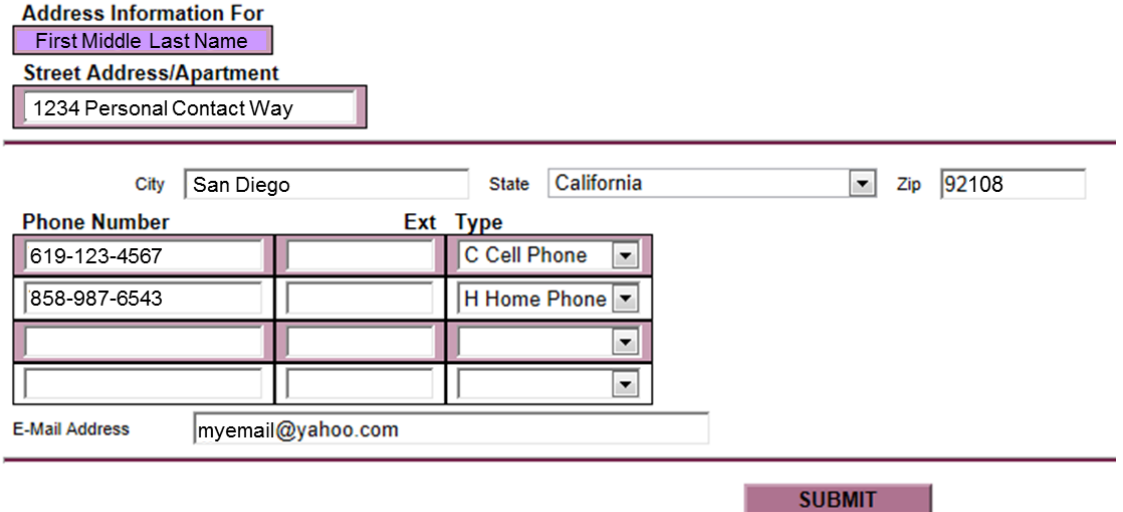

**Personal Contact Information** 

3. If personal information is correct then click "Submit". If not, add or change the data in the fields to update your information accordingly then click "Submit".

# <span id="page-14-0"></span>**Logging Out**

The most important step is to **LOG OUT completely**. This is accomplished by clicking on the LOG OUT button at the top of any of the screens. Also, the web browser will ask you to close the internet session completely by clicking OK.

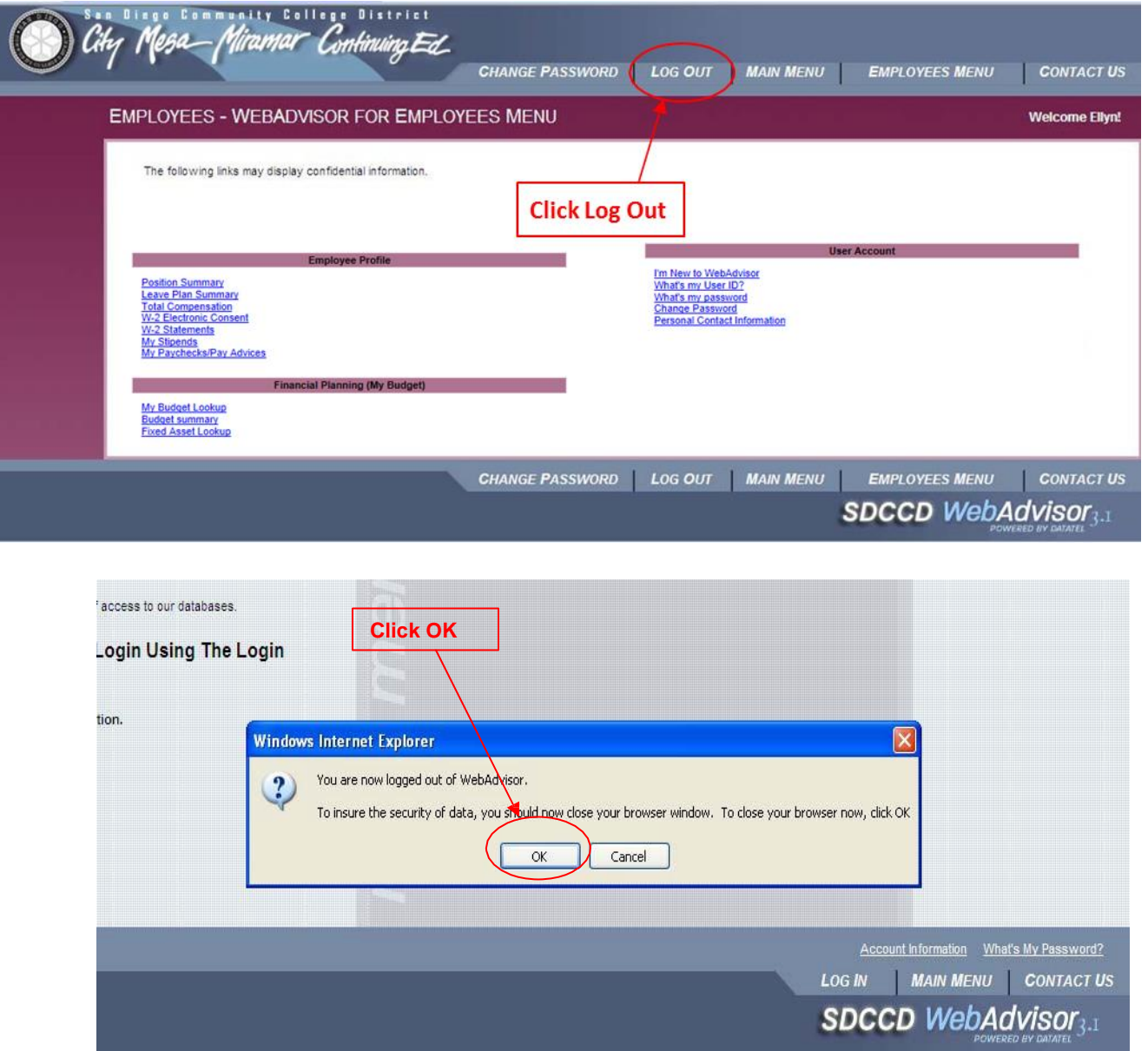

If you have any questions regarding your HR information, My Paychecks/Pay Advice, or W-2 Electronic Consent & W-2 Statements, please contact Payroll at 619-388-6582.

For Technical help with your Account or Password call the IT Help Desk: **(619) 388-7000.**